## 降低信貸限額遞交建議/方法

1) 登入東亞網上銀行

## **@ BEA束亞銀行**

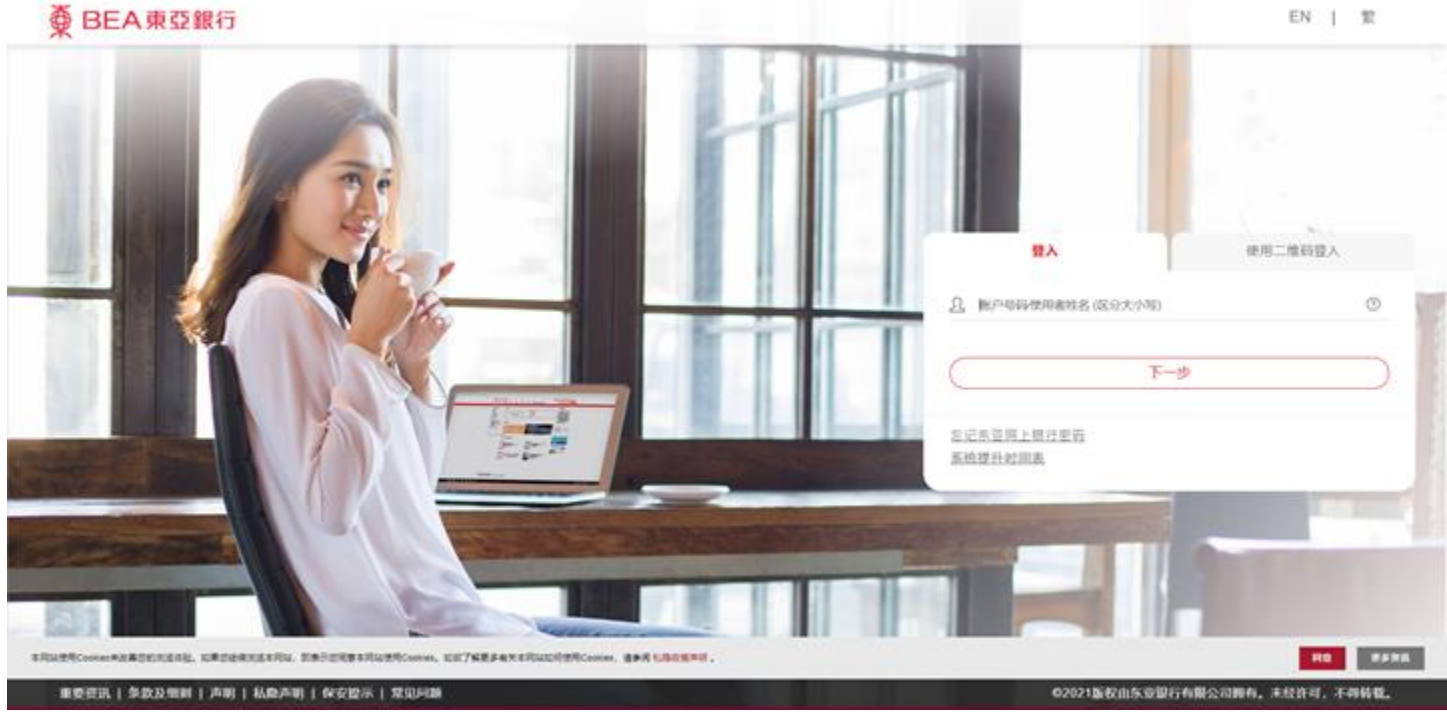

## 2) 於右上角按「郵箱」

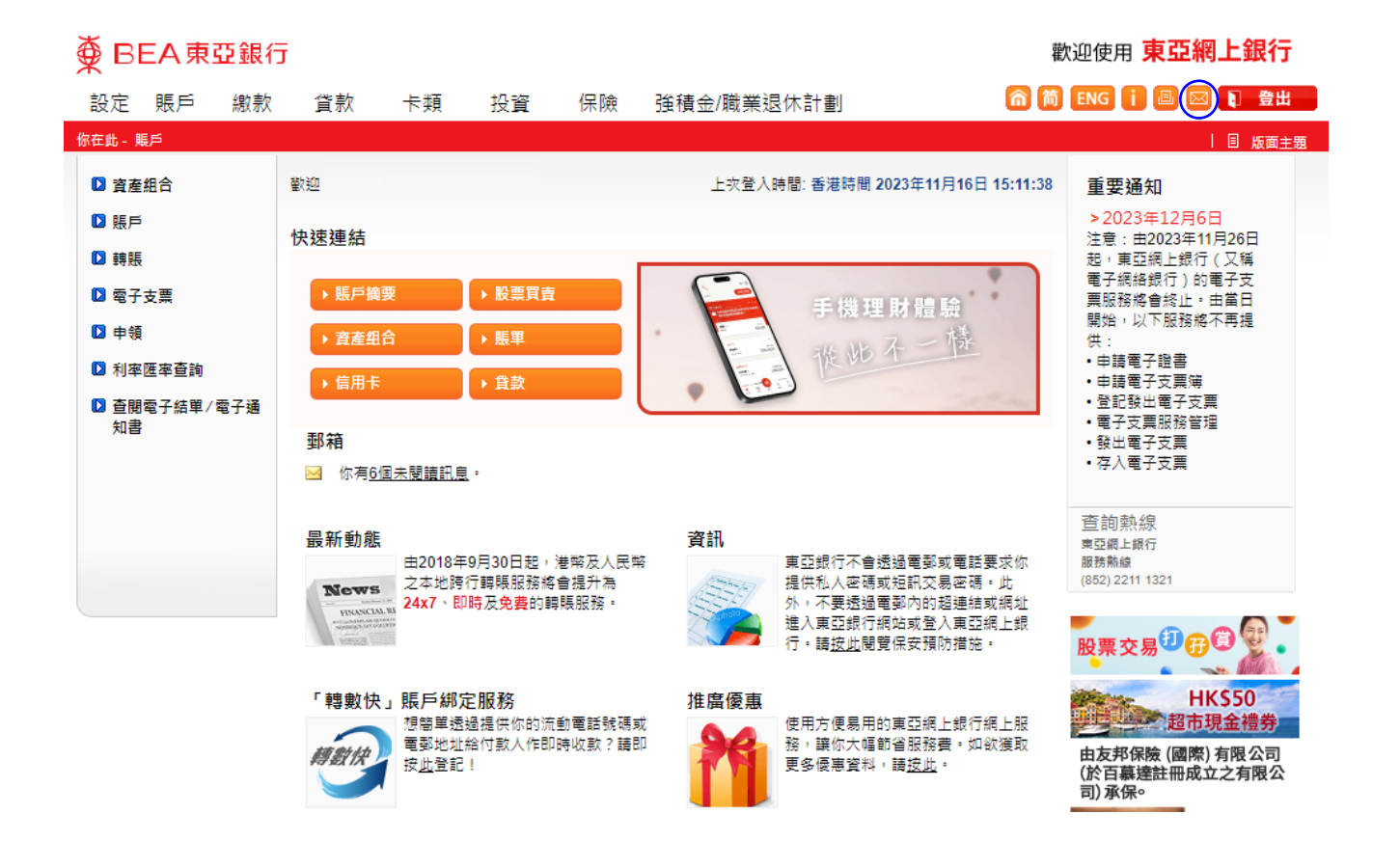

3) 按「電郵本行」

÷

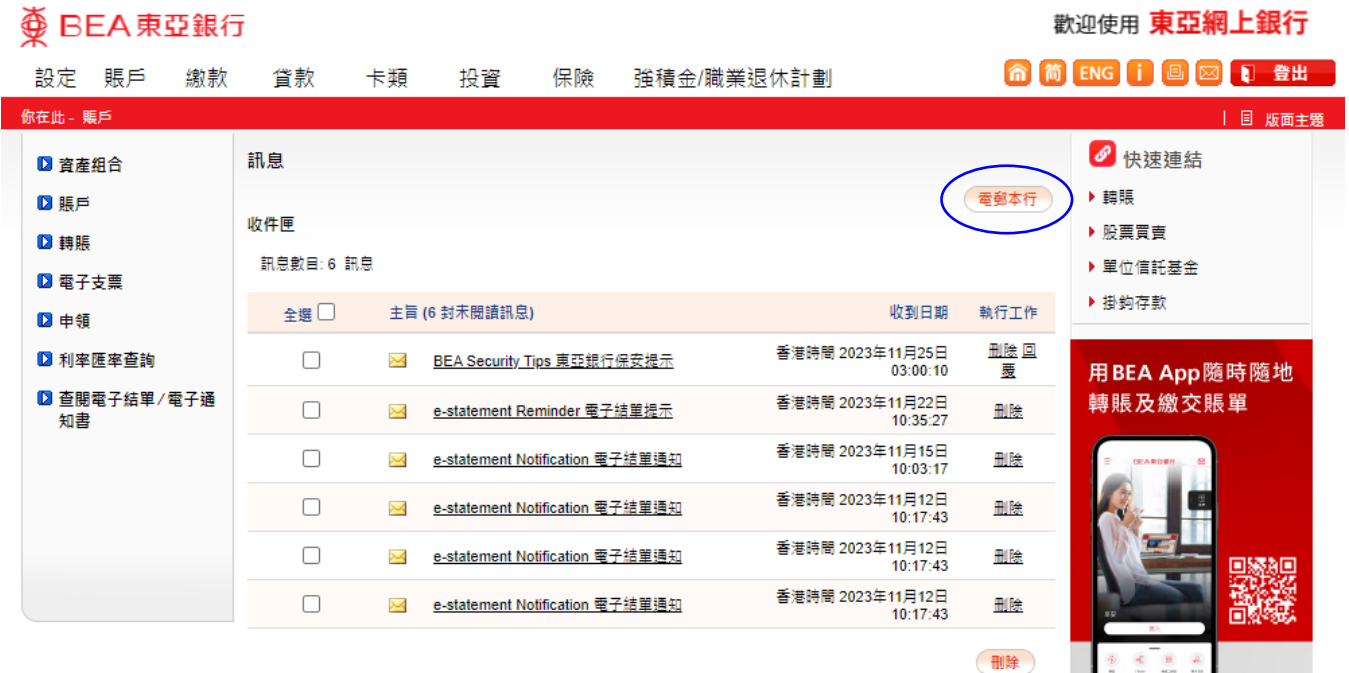

立即下載 BEA App!

歡迎使用 東亞網上銀行

4) 填寫聯絡電話及電郵地址;

於銀行產品/服務類別選擇「信用卡服務」; 訊息的性質選擇「其他」; 於訊息欄寫上「要求為<信用卡號碼>降低信貸限額至<HKD/CNY>」 本行將於收妥所有文件及資料後 4 個工作天以書面通知有關批核結果

## $\overline{\textcircled{\tiny{\#}}}$  BEA 東亞銀行

**俞简ENGi回回日登出** 設定 賬戶 繳款 貸款 卡類 投資 保險 強積金/職業退休計劃 你在此 - 賬戶 | 国 版面主題 ● 快速連結 訊息 ■ 資産組合 ▶ 轉賬 **D 賬戶** ▶ 1. 輸入 > 2. 完成 ▶ 股票買賣 ■ 轉賬 客戶不能以此服務發送任何的銀行交易指示。 ▶ 單位信託基金 ■ 電子支票 訊息 ▶ 掛鈎存款 ■申領 東亞銀行有限公司 致 稱識: ○先生 ○太太 ○女士 ▶ 利率匯率查詢 用BEA App 随時随地 ■ 查閱電子結單/電子通 姓名: 轉賬及繳交賬單 知書 聯絡電話 (可選擇填寫與否): 電郵地址: taiman.chan@gmail.com 銀行產品 / 服務類別: 信用卡服務  $\overline{\phantom{0}}$ 其他 > 訊息的性質: 訊息: 立即下載 BEA App! 重新輸入 取消 選續